# **2060 TMR Application**

**Quick Start Guide** 

## Note: For indicator installation, calibration, and basic keypad functions, refer to the 2060 Standard Application User Manual

The TMR Ration Management Application is designed to help control the amount of product used for each mixed load.

To begin using the TMR application, you must first program in your ingredients, recipes and pens. This can be done via the PC software package (recommended) or via the keypad on the indicator.

## Front Panel:

|                              | 2060                                                                  |
|------------------------------|-----------------------------------------------------------------------|
| User: 12-13-2018 04:58:17 PM |                                                                       |
| Gross →0+                    |                                                                       |
|                              |                                                                       |
|                              |                                                                       |
| Load User Unload             |                                                                       |
| F1 F2 F3 F4 F5               | $\begin{pmatrix} 1 \\ 2 \\ 3 \\ 3 \\ 3 \\ 3 \\ 3 \\ 3 \\ 3 \\ 3 \\ 3$ |
|                              |                                                                       |
|                              |                                                                       |

When powering up your 2060 Indicator, you will see the home screen as seen above. Some text may change as you use your indicator.

## Home Screen:

| User: |      | 12-13-2018 04:58 | (17 PM) |
|-------|------|------------------|---------|
|       |      | O                | →0←     |
|       |      |                  |         |
| Load  | User |                  | Inload  |

Load: Load a recipe

**User:** Enter a user name or number (not required to use TMR application) **Unload:** Unload a recipe

Load Menu:

| Recipes & Description                                             |
|-------------------------------------------------------------------|
| Cow % - Mature Cow Percentage<br>Cow Head - Mature Cow Head Count |
| Cow WT – Mature Cow                                               |
|                                                                   |
|                                                                   |
| #Recipes: 3. Select Recipe                                        |

To begin loading a recipe, press the **Load/F1 Key** on the home screen. The above menu will show up if you have recipes entered in the database. If no recipes exist in the database, a message will appear.

Use the **F1/F2 Keys** to highlight the correct recipe. Press the **F3/Enter Key**. When you are ready to begin, press **F1/Start Key** to begin. The screen will begin prompting you with what to add and how much.

| User:                       | 12-13-2018 06:27:37 PM                          |
|-----------------------------|-------------------------------------------------|
|                             | Olb →0+<br>Gross                                |
| Recipe:<br>Item:<br>Target: | Cow WT - Mature Cow<br>Hay - Dry Hay<br>2196 lb |
| Next                        | Abort                                           |

Begin loading the item shown. If *Step Mode* is set to *Automatic*, the screen will move to the next item once the target has been met. You can set the tolerance for the

automatic advance in the Supervisor Setup Menu. If you do not have enough of the current item or wish to skip to the next item, press **F1/Next**. If your indicator has the optional XLR Remote display or the XM60 Transmitter/Receiver, you can press the button on the hand-held transmitter to advance. You can abort the recipe at any time by pressing the **F5/Abort Key**.

If you have the mix timer enabled in the recipe to mix between batches, the following screen will appear between items until the mix timer expires. Once the mix timer expires, the screen will automatically advance to the next step. Press the **F5/Abort Key** if you wish the timer to stop.

|          | 05:13 PM |
|----------|----------|
|          |          |
| ture Cow |          |
|          | Abort    |
|          | ture Cow |

When the recipe is complete, the screen below will display.

| User:                  |                     | 12-13-2018 07:25:49 PM |
|------------------------|---------------------|------------------------|
|                        |                     | 0 <sup>1b</sup><br>Net |
| Recipe:<br>Dry Matter: | Complete<br>83% Avg |                        |
| Done                   |                     |                        |

The indicator can calculate the average dry matter per batch based on the percentage that you manually entered for each item. You can enter the average percentage dry matter prior to unloading each batch and have the target automatically adjust for each pen. If you have a partial batch left over after feeding the last pen, you can later remix and enter the new dry matter percentage prior to unloading. Press **F1/Done Key** to return to the home screen.

| User: |      | 12-13-2 | 2018-09:22:22 PM         |
|-------|------|---------|--------------------------|
|       |      | 485     | 0 <sup>1b</sup><br>Gross |
|       |      |         |                          |
|       |      |         |                          |
| Load  | User | Export  | Unload                   |
|       |      | Ĥ       |                          |

Notice above that the **Export** transaction option has now shown up on your Home Screen. Use this key to transfer your transactions to the computer via USB memory device. You may export your transaction at any time, but once your data has been transferred to the USB memory device, they are no longer stored in the indicator.

## **Optional Printer attached while Loading:**

If you have an optional ticket printer attached to the indicator, the information while loading will look as follows.

| RECIPE START<br>Recipe ID Cow WT<br>Description Mature Cow |
|------------------------------------------------------------|
| ITEM Hay<br>TARGET 2196 lb<br>ACTUAL 2530 lb               |
| ITEM Corn<br>TARGET 690 lb<br>ACTUAL 802 lb                |
| ITEM Medicine<br>TARGET 5.00                               |
| RECIPE END Cow WT<br>TOTAL 53320 lb<br>AVG DRY MATTER 83 % |

## **Unload Menu:**

From the Home Screen, press the F5/Unload Key to begin unloading to pens.

| Pens & Description    |  |
|-----------------------|--|
| East - Group 2        |  |
| North - Group 1       |  |
| South - Group 1       |  |
| West - Group 3 Finish |  |
|                       |  |
|                       |  |
| #Pens: 4. Select Pen  |  |
| 🔺 🔍 🗸 🔶 Esc           |  |

Use the F1/F2 Keys to highlight the pen you wish to feed, and press F3/Enter.

| 83                 |  |
|--------------------|--|
| Enter dry matter % |  |

For the indicator to automatically adjust the unload weight for each pen, you will have to enter the average dry matter percentage for the loaded batch. This can be done either by using the percentage provided by the indicator when the batch was loaded or by doing a manual test. If you **Do Not** want the unload weight to be automatically adjusted, leave this percentage set to **100**.

| User:                         | 12-13-2018 10:11:17 PM                    |
|-------------------------------|-------------------------------------------|
|                               | 890.                                      |
| Pen:<br>Target:<br>Pen Total: | North - Group <b>1</b><br>2410 lb<br>0 lb |
|                               |                                           |
| Done                          | Abort                                     |

The above screen is what will be displayed during the unload process. The scroll bar at the bottom of the screen changes as you approach your target. The red LED located on the front panel will begin to flash as you are within the set range of the target. Once the unload is complete, the indicator will return to the **Home Screen**. At any time, you can press the **Abort** key to end the transaction and return to the **Home Screen**.

## Optional Printer attached while Unloading:

If you have an optional ticket printer attached to the indicator, the information while unloading will look as follows.

|                         | )        |
|-------------------------|----------|
| PEN RECIPE              |          |
| PEN ITEM North          |          |
| PEN DESCRIPTION Group 1 |          |
| TARGET 2410 lb          |          |
| ACTUAL 2476 lb          |          |
| DRY MATTER 83 %         |          |
|                         |          |
|                         |          |
|                         |          |
|                         |          |
|                         |          |
|                         |          |
|                         |          |
|                         |          |
| ······                  | <u> </u> |

## Supervisor Setup Menu:

To be able to configure features for the TMR application, you must go into the **Supervisor Setup Menu**.

## Access Supervisor Setup Menu

- 1. Press and hold the Home Key.
- 2. When the Enter Password Screen comes up, type in password 1793 using the numeric keypad on the right-hand side of the front panel.

| Enter Password:                 |  |
|---------------------------------|--|
| 0                               |  |
| Min Value: 0, Max Value: 999999 |  |

3. After entering the password, you should see the screen below.

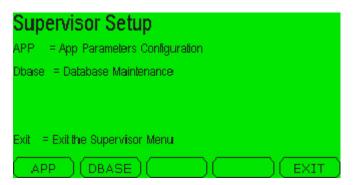

You now have three options to choose from.

**App:** Enter the **App** menu by pressing the **F1 Key**. This will allow you to make changes to the indicator settings for the TMR Application.

**DBASE:** Enter the **DBASE** menu by pressing the **F2 Key**. This will allow you to make change to the Recipe database.

EXIT: To EXIT the Supervisor Setup Menu press the F3 Key.

## App Configuration Menu

| App Configuration      |             |
|------------------------|-------------|
| Step Mode              | : Automatic |
| Verify Load Target     | : False     |
| Verify Unload Target   | : False     |
| Auto Tare              | : On        |
| Send Log               | : USB       |
| Daily Feed Warning     | ; Off       |
| Select Field To Edit 👘 |             |
|                        | Filter Esc  |

While in this menu, use the following key presses to make changes.

F1/F2 Keys to highlight a field.

F3 Key to select the field to edit.

F4 Key to use Filter to sort the menu (used for future expansion).

F5 Key to esc the menu.

Definition of settings in the App Configuration Menu:

**Step Mode:** Change this setting to either automatically advance to next ingredient or manually. Default is *Automatic*.

**Verify Load Target:** Change the setting if you want the indicator to verify if the specified target for the ingredient has been met before advancing. Default is *False*.

**Verify Unload Target:** Change this setting if you want the indicator to verify if the target set for the pen has been met. Default is *False*.

**Auto Tare:** Automatically tares the scale when advancing to next ingredient or pen. Default is *On*.

**Send Log:** Method for which the database and transactions is transferred between the PC and the 2060 Indicator. Default is *USB*.

**Daily Feed Warning:** Change this setting if you want to be warned while feeding if this pen has been already fed on this date. Default is *Off*.

## **Database Select Action Menu:**

Press the F2 Key to enter the Database Maintenance Menu.

| Database Select Action                |
|---------------------------------------|
| Edit = Edit records                   |
| Import = Import app database          |
| Exprt = Export app database           |
| Reset = Clear app database            |
| Back = Return to Main Menu            |
| EDIT (IMPORT) (EXPRT ) (RESET ) (BACK |

While in this menu, use the following key presses to make changes.

F1 Key to select Edit records

F2 Key to select Import app database

F3 Key to select Export app database

F4 Key to select Clear app database

F5 Key to return to Main Menu

Definition of settings in the Database Select Action Menu:

Edit Records: Select to get into the enter/make changes to ingredients, recipes or pens.

Import app database: Select to import database via USB or FTP.

Export app database: Select to export database via USB or FTP.

**Clear app database:** Select to clear all information from database. Once you confirm you would like to proceed, the complete database will be cleared and is *Not Recoverable.* 

## Edit Records Menu:

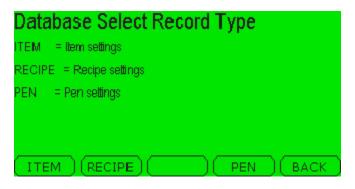

## **ITEM Menu:**

| Setup                      |
|----------------------------|
| DIT = View/Edit item       |
| NDD = Add New Item         |
| )ELETE = Delete a ltem     |
|                            |
| ack = Return to Setup Menu |
| EDIT ADD (DELETE) BACK     |

**EDIT:** Select this menu to edit an existing item(ingredient).

Edit-> Select Item to Edit -> Select Field to Edit -> Make Edit -> Press Enter -> Press ESC to return to Setup Menu

ADD: Select this menu to add new item(ingredient).

ADD -> Enter Item Name/Number -> Values -> Make edits to Fields pressing Enter after each edit to save -> Press ESC to return to Setup Menu.

VALUE: Fields for entering item information.

Note: Enter Dry matter as percentage of dry matter and not moisture content.

TOTALS: Accumulated totals for the item.

**DELETE:** Select this menu to delete an item(ingredient)

Delete -> Select Item to Delete -> Enter

*Note:* **Do not** press ENTER unless you are sure you want to delete an item as this will not be able to be recovered.

#### Recipe Menu:

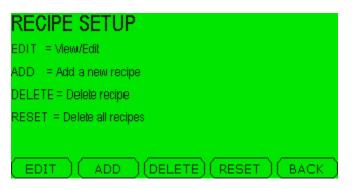

**EDIT:** Select this menu to edit an existing recipe (add/subtract items, change quantities or change description).

Edit-> Select recipe to Edit -> Select Field to Edit -> Complete Edit -> Press Enter -> Press ESC to return to Setup Menu.

ADD: Select this menu to add new recipes.

ADD -> Make edits to Fields by pressing Enter after each edit to save -> Press ESC to return to Setup Menu -> Press Save or Abort.

*Note:* A recipe number/name must be entered to save recipe into the database. See EDIT menu above to add items to recipe.

**DELETE:** Select this menu to delete a recipe

Delete -> Select recipe to Delete -> Enter

*Note:* **Do not** press ENTER unless you are sure you want to delete a recipe as this will not be able to be recovered.

**RESET:** Select this menu to reset recipe database.

Reset -> YES or NO -> Press Enter.

*Note:* **Do not** press ENTER unless you are sure you want to reset the database to default as this will not be able to be recovered.

## Pen Setup Menu:

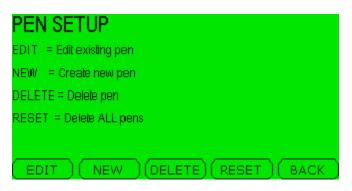

**EDIT:** Select this menu to edit an existing pen (update description, change units or change target weight).

Edit-> Select pen to Edit -> Select Field to Edit -> Complete Edit -> Press Enter -> Press ESC to return to Pen Menu.

**NEW:** Select this menu to add new pen.

ADD -> Make edits to field by pressing Enter after each edit to save -> Press ESC to return to Pen Menu.

**DELETE:** Select this menu to delete a pen.

Delete -> Select pen to Delete -> Enter.

*Note:* **Do not** press Enter unless you are sure you want to delete a recipe as this will not be able to be recovered.

**RESET:** Select this menu to reset pen database.

Reset -> YES or NO -> Press Enter.

*Note:* **Do not** press Enter unless you are sure you want to reset the database to default as this will not be able to be recovered.

## Importing and Exporting a Database:

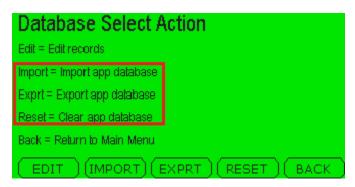

Listed in the image above are three choices for Importing (F2), Exporting (F3) or Resetting (F4) the database on your 2060. It is recommended that you export a copy of your database after making changes as this can protect data in the case of mistakes or damage to the indicator.

You can Import or Export your database via two methods. USB is the most common and only requires a USB memory device to be inserted into the right-hand side of the indicator. FTP is the second method and requires a wireless option to be installed on the indicator. Once the wireless option is installed, your indicator and PC will need to be on the same wireless network. To transfer files via FTP see **2060 Wireless File Transfer** *instructions*.

#### Import Database Menu:

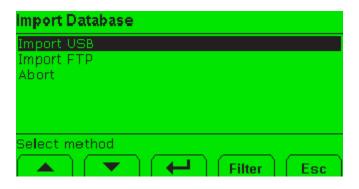

Highlight Import USB -> Press Enter -> If a USB memory device with a Database file loaded is plugged into the indicator, the screen will read, "Busy" -> When finished, the screen will return to Database Select Action Screen -> ESC to go back to home screen.

#### **Export Database Menu:**

| Export Database     |    |
|---------------------|----|
| Export USB          |    |
| Export FTP<br>Abort |    |
| ADOR                |    |
|                     |    |
|                     |    |
| Select method       |    |
| Filter Es           | sc |

Highlight Export USB -> Press Enter -> If a USB memory device is plugged into the indicator and the database file was successfully copied to the USB, a message saying, "File copied to USB" will appear and will return to Database Select Action Screen -> ESC to go back to home screen.

#### Reset Database Menu:

| Reset DB and Reboot |            |
|---------------------|------------|
| No                  |            |
| Yes                 |            |
|                     |            |
|                     |            |
|                     |            |
| Select option       |            |
|                     | Filter Esc |

Prior to highlighting "**Yes**" to reset, make sure you have backed up your database. Once you highlight ""**Yes**" and press Enter, the contents of the database will be lost. Once the 2060 reboots, it will return to the home screen.

#### Setting up Units of Measure:

The 2060 Indicator can use four units of measure at one time while loading recipes. The possible units to enable are as follows: Lb, 1000g (kg), oZ, gr, lb-oz, and Cust (1,2,3,4). Unit 1 will be determined by configuration code and should not be changed manually.

Setup -> Scale -> Scale 1 -> Units -> Unit -> Select Unit (1,2,3,4) -> Select Desired Unit of Measure -> Press Enter.

Use the **F5/ESC Key** and **Back Key** to exit the menus, making sure to save before exiting to the **Home Screen**.